# Einbinden von Halion 3 in Cubasis VSt

Halion 3 ist ein virtueller Synthesiser, der als VSt-Instrument über Cubasis angesprochen werden kann.

# **1. Installation:**

Das Programm in den Steinberg/VSt-Plugins Ordner installieren. Es werden nur wenige Dateien installiert.

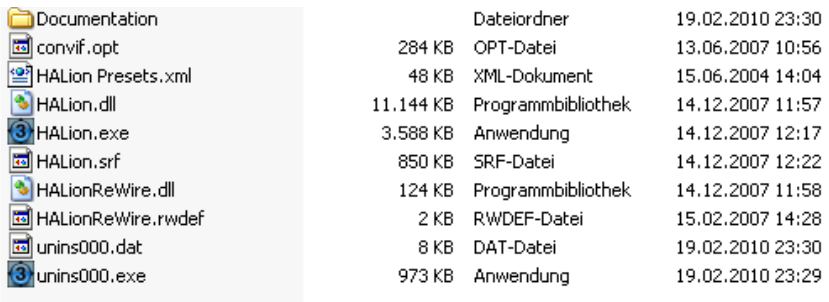

Das Programm starten, jetzt müssen im Browser die Content-Datenbanken eingebunden werden, indem die rechte Maustaste auf Halion Content gedrückt wird und anschließend über Locate HALion Content die Datenbanken der Reihe nach ausgewählt werden.

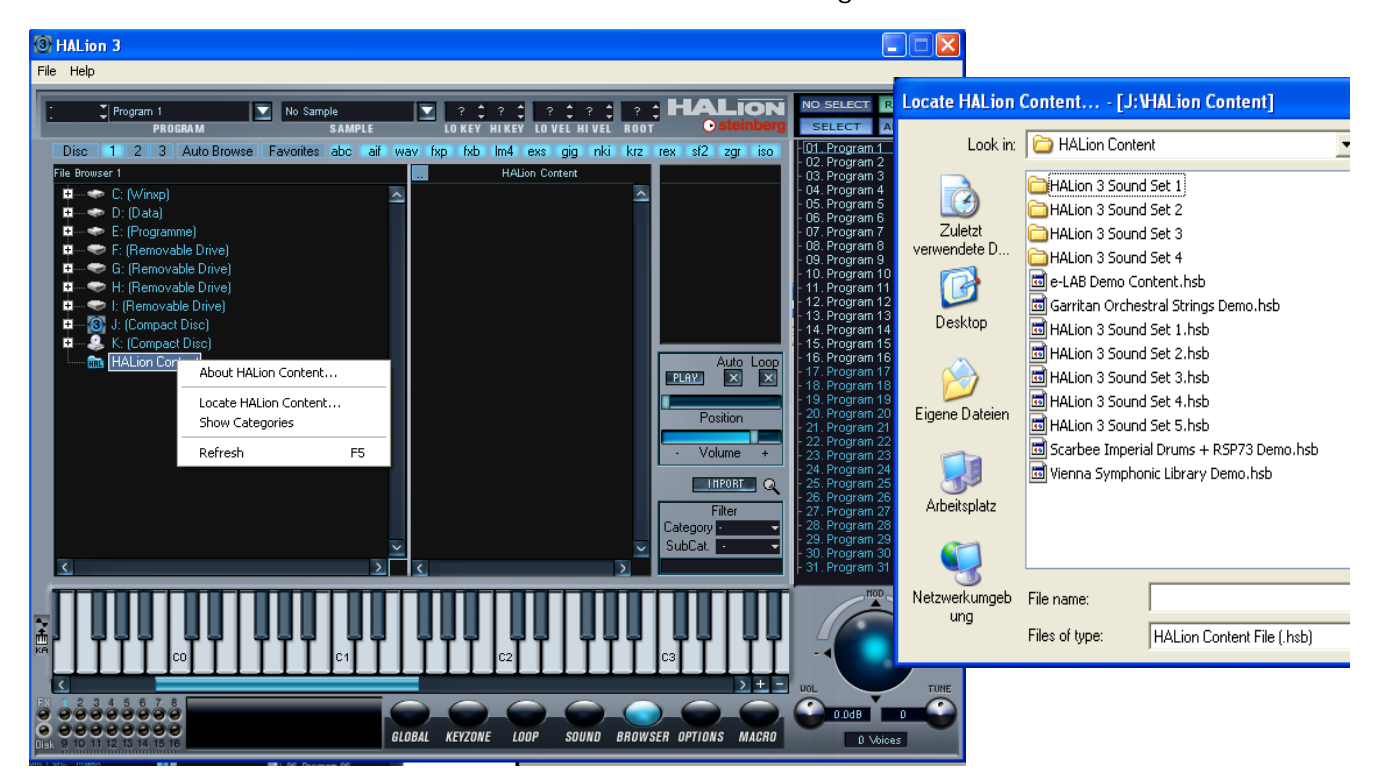

Soll Halion nur ausprobiert werden, können die Daten der DVD verwendet werden, bei häufigem Gebrauch sollte der Ordner HALion-Content der DVD in das Halion-Verzeichnis kopiert werden und beim Import die Dateien auf der Festplatte ausgewählt werden.

Zum Import sind die .hsb – Dateien der SoundSets 1-5 hintereinander anzuklicken. Es werden hierbei nur Verweise auf die tatsächlichen Speicherorte erzeugt.

Anschließend sieht der Browser je nachdem, ob über die rechte Maustaste Show Categories aktiviert oder deaktiviert wurde wie folgt aus:

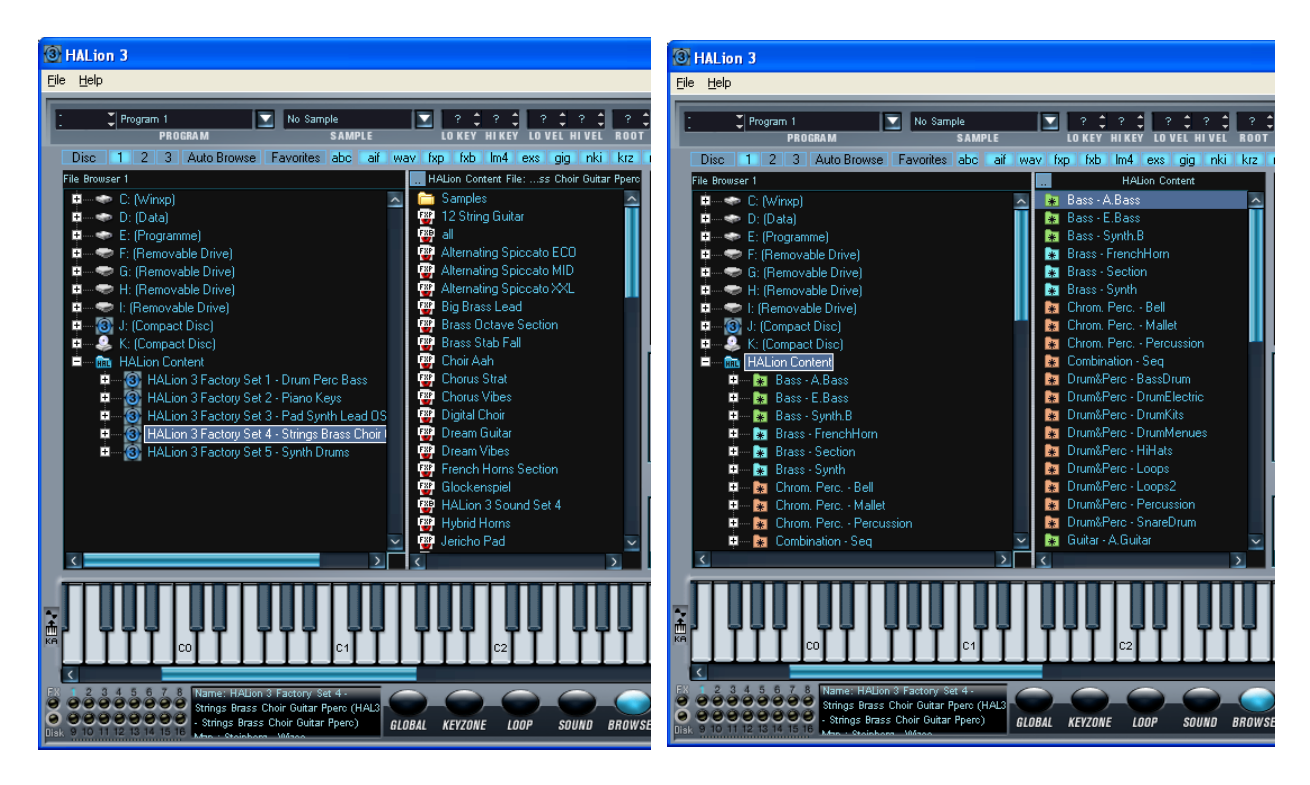

Ich halte das Deaktivieren der Show Categories für besser, da dann die Instrumente klarer einem Soundset zugeordnet werden können.

### **2. Zusammenspiel mit Cubasis VST**

Halion schließen und Cubasis starten. Zunächst über Optionen/Audioeinstellungen/System sicherstellen, dass die Soundkarte auch als Ausgabemedium verwendet wird.

Über VST-Instrumente Halion einbinden.

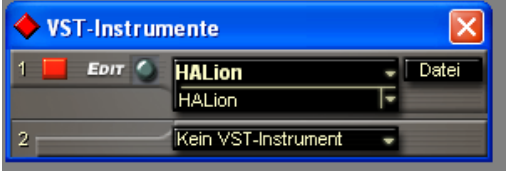

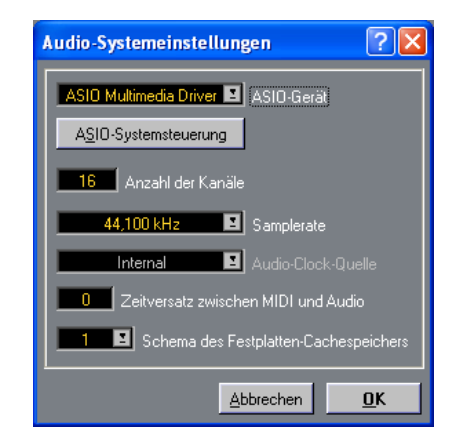

Und anschließend z.B. der Trompete als Ausgang Halion zuweisen. Man sieht über das V1, dass dies die erste Instanz von Halion ist:

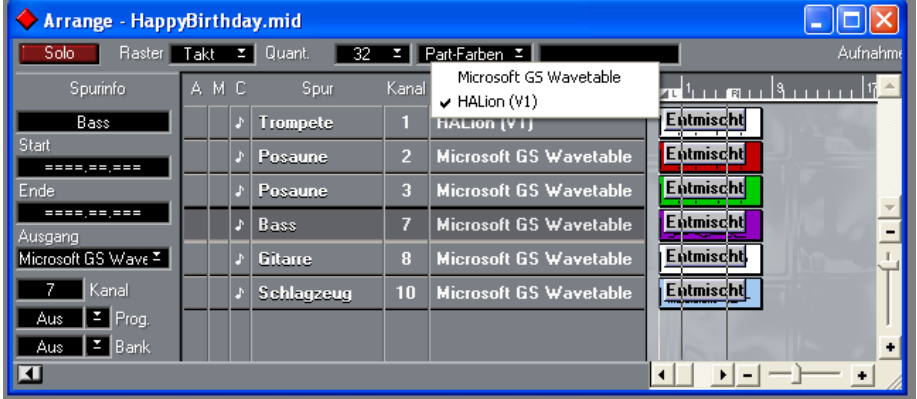

Nun wird im Fenster VST-Instrumente die Taste Edit bei HALion angeklickt und es erscheint folgendes Fenster:

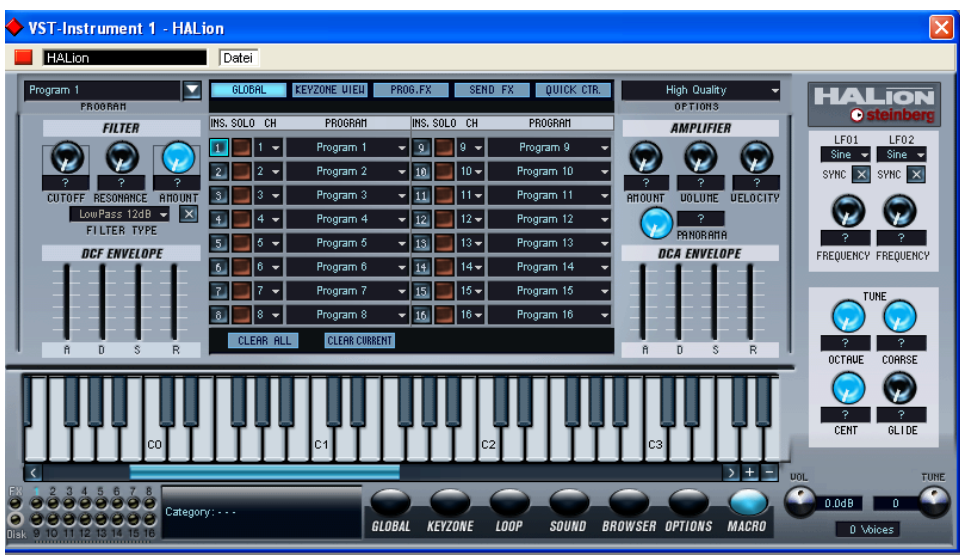

Für die Midikanäle, die in Cubasis auf Halion gelegt wurden, müssen nun in Halion die Instrumente definiert werden:

# Hierfür gibt es zwei prinzipielle Möglichkeiten:

1. Man weist einer Instanz von Halion eine Soundbank zu und kann anschließend komfortabel innerhalb dieser Soundbank die Instrumente wechseln. Wird für eine weitere Midispur eine andere Soundbank benötigt, muss in Cubasis – VST-Instrumente eine zusätzliche Instanz von Halion geöffnet werden und der Midispur dann beispielsweise Halion V2 zu gewiesen werden. Über VST-Instrumente kann jede Instanz von Halion per Edit augerufen werden und dem betreffenden Midi-Kanal das Instrument der neuen Soundbank zugewiesen werden.

2. Man weist dem Midikanal von Halion direkt ein Instrument zu, indem man zunächst die Soundbank auswählt und dann das enthaltene Instrument. Anschließend kann man in der gleichen Instanz dem nächsten Midikanal ein Instrument einer anderen Soundbank zuweisen. Der Nachteil dieser Methode ist, dass man die Instrumente mühselig ausprobieren muss, der Vorteil ist, dass man für mehrere Soundbänke dennoch nur eine Instanz benötigt.

Ich empfehle, zunächst die Methode 1 zu verwenden und die klanglich am besten passenden Instrumente auszuwählen. Wenn dann alles klar ist, kann von 1 zu 2 gewechselt werden.

### Auswahl der Soundbank / Instrumente:

1. Soundbank: Über Datei / Bank laden eine Bank laden, dann links die gewünschte Spur anklicken und mit Programm das gewünschte Instrument auswählen.

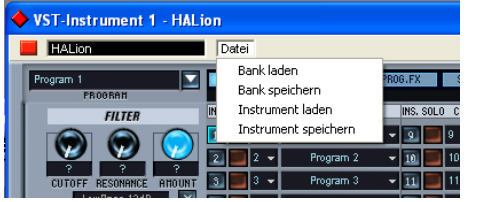

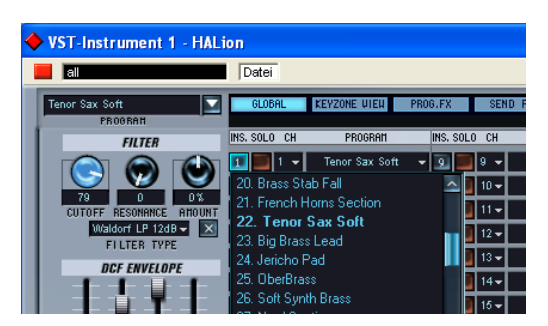

#### 2. Instrument laden

Wenn man aufgrund von 1 weiss, welche Instrumente man benötigt, lädt man keine Bank, sondern ein Instrument der auszuwählenden Bank. Hierzu muss zwingend vorher klar die gewünschte Spur angeklickt werden.

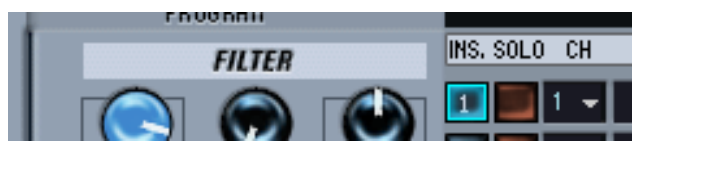

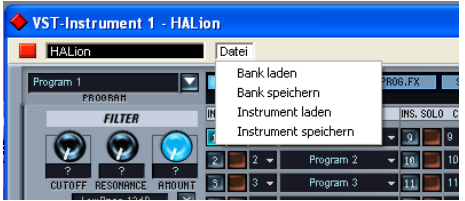

Nun wählt über Instrument laden den Ordner der Soundbank aus und anschließend das gewünschte Instrument.

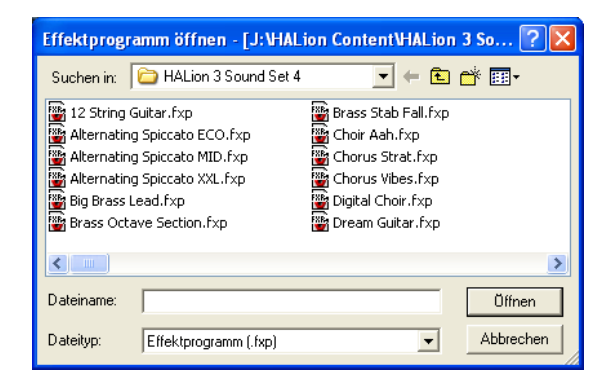

Sollte das Instrument aus unerfindlichen Gründen nicht zu hören sein, nochmals in Cubasis über Optionen/Audioeinstellungen/System die Ausgänge überprüfen. Ggf. kann auch Optionen / Geräte zurücksetzen erforderlich sein.

Um den Instrumenten noch Hall, etc zu zuweisen, ist das Handbuch zu empfehlen.